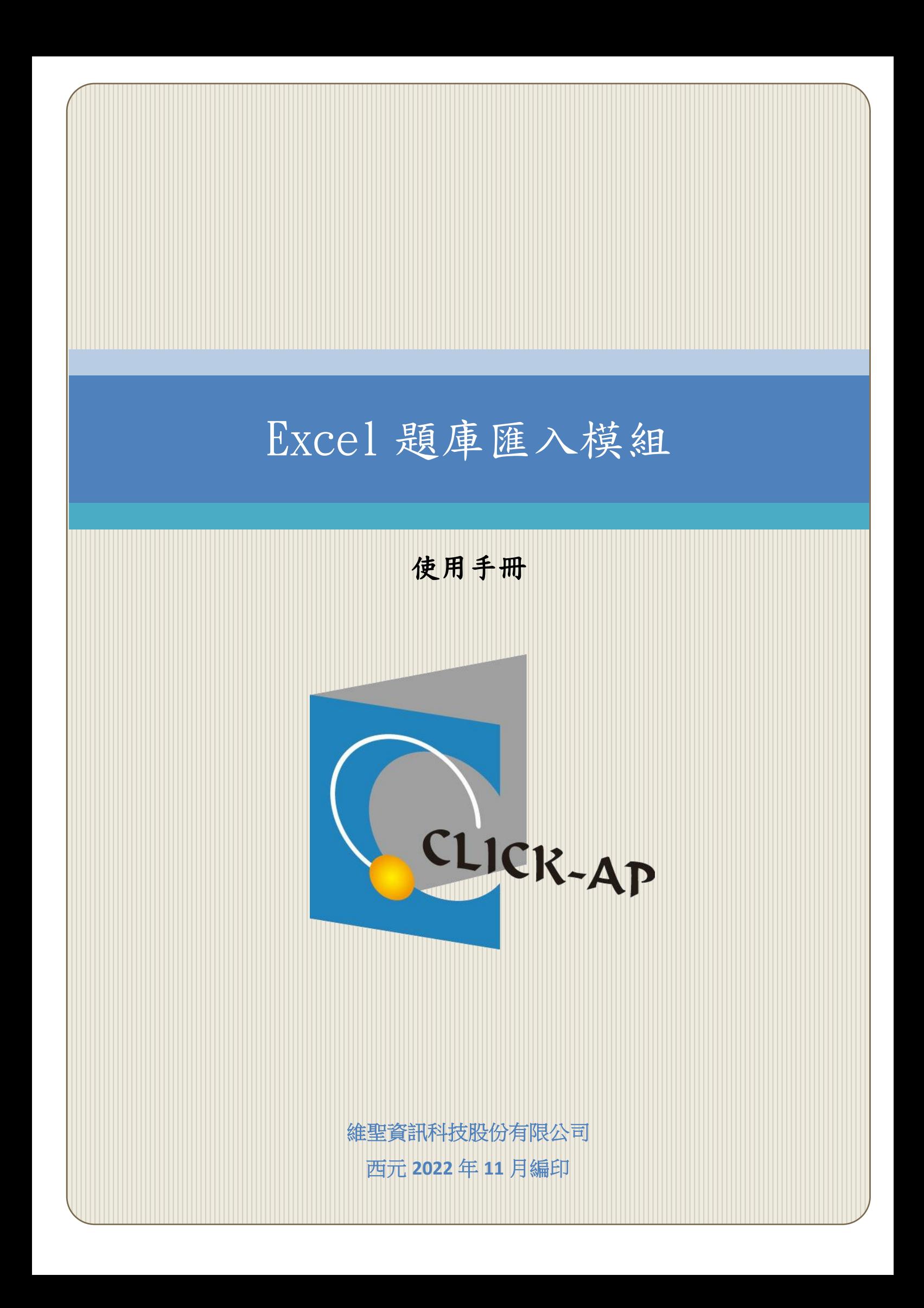

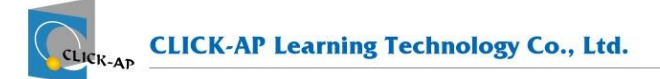

#### $\blacksquare$ 錄

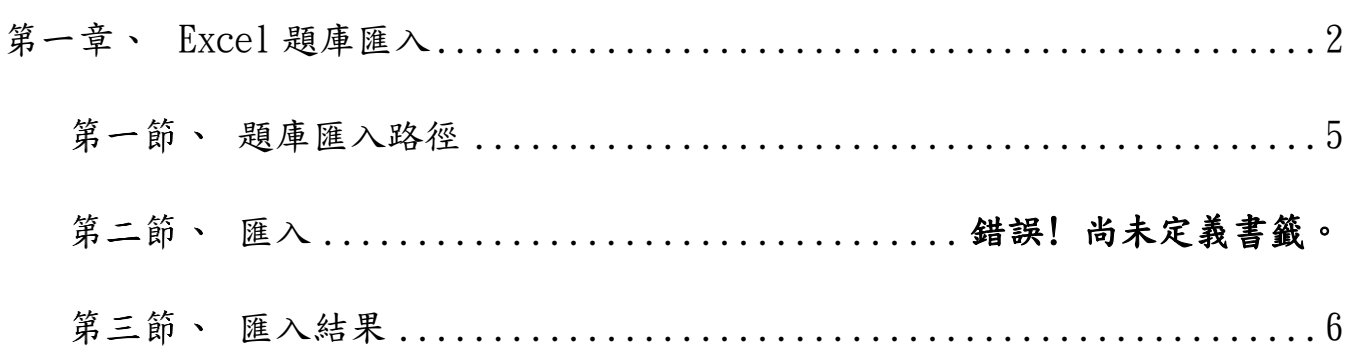

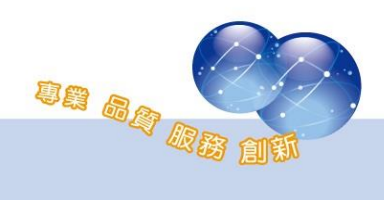

#### <span id="page-2-0"></span>第一章、 **Excel** 題庫匯入

提供教師可在 Excel檔案格式中建立題目及選項答案,完成後透過本模組 匯入平台,可快速建立測驗題庫;方便教師建立題庫,無須逐題輸入建立題 目,以利進行線上測驗。

#### **Excel** 試題檔案編輯

提供 Excel格式檔案匯入平台題庫中,以利進行線上測驗,使用人員無 須逐題輸入,以提升課程管理效率。

Excel格式支援題型:單選、複選、是非、簡答,可於同個 Excel檔案 編輯匯入,並支援答題回饋。

Excel題庫範例檔如下圖:

- **A欄:題型。** 
	- ➢ multichoice:單選題
	- ➢ allchoice:複選題
	- ➢ truefalse:是非題
	- ➢ shortanswer:簡答題
- ⚫ B欄:概念名稱(課程章節)。
- $\mathbb{C}$ 欄:題目。
- $D:$  配分。
- E至 J欄:答案 1至答案 6 (至多支援六個選項)。
- 是非題答案欄位格式為T、F。
- 簡答題支援多個正解。
- K欄:正確答案, 直接輸入數字即可, 所有題型亦相同, 不需標 點符號。
- L至 N欄: 答對的回饋及答錯的回饋, 亦可不輸入。
- 必填欄位:題型、概念名稱(課程章節)、配分、題目、答案、正 確答案。

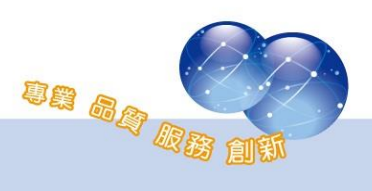

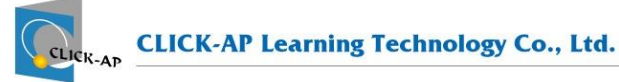

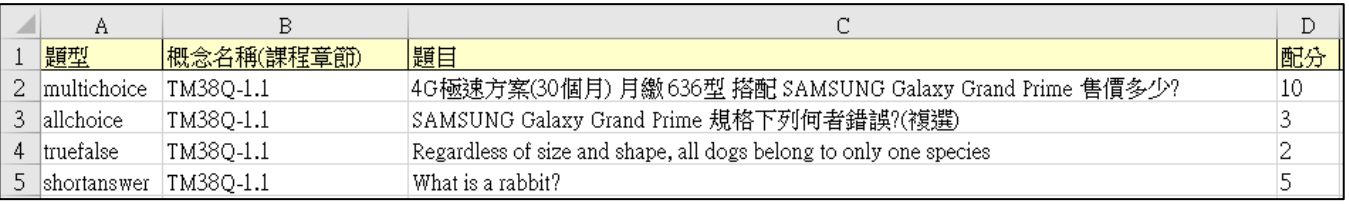

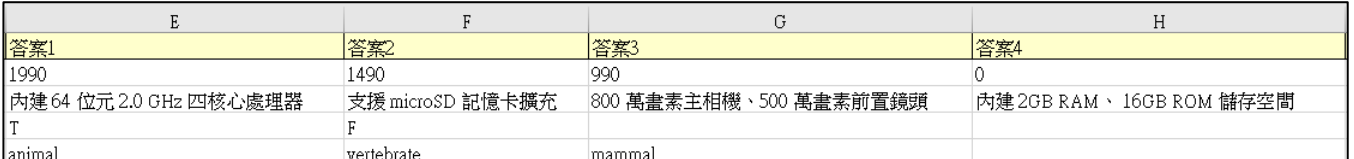

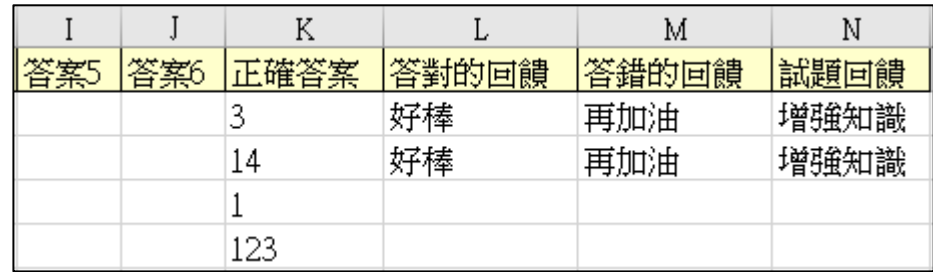

# 插入圖片之 **Excel** 試題檔案編輯

請以範例格式撰寫,並將 excel 檔及圖檔打包為 ZIP 檔,題目及複/單 選答案欄位可支援圖檔。

- 答案欄位僅支援單選、複選可支援圖檔。
- 圖檔的資料夾名稱固定名稱為 images。

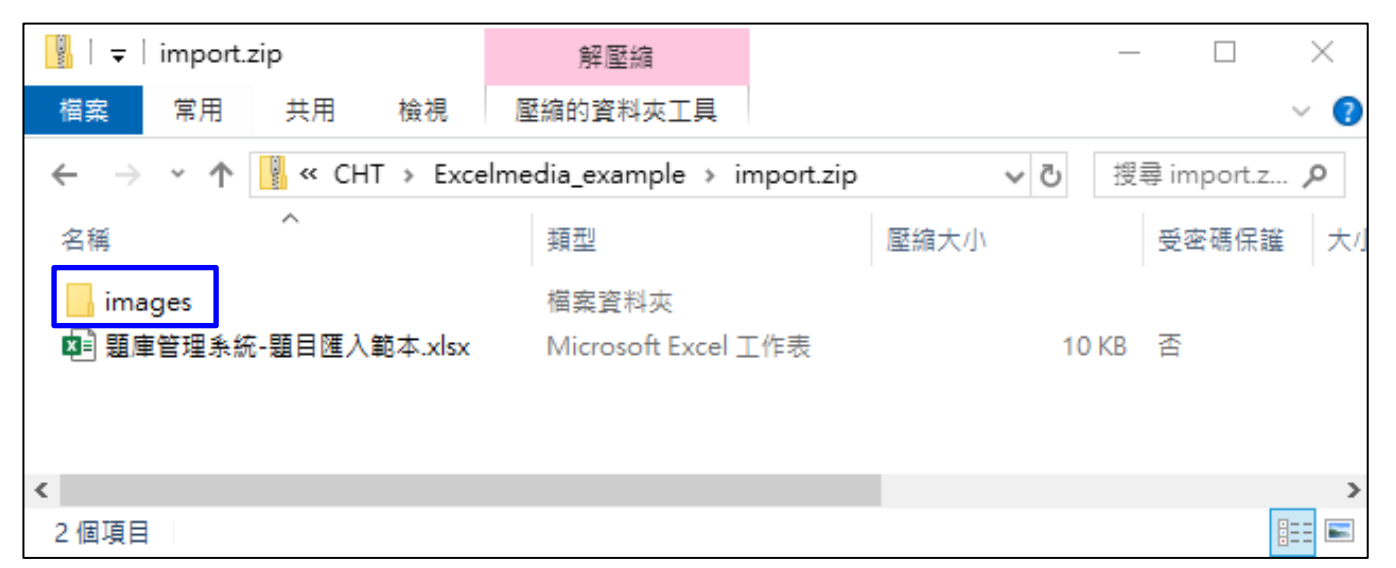

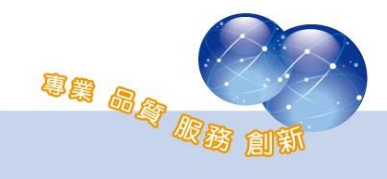

題目有包含圖片之文字格式,請在要插入圖片的文字位置,輸入「@檔

名.png@」。

### ● e.g. 題目@taiwan.png@、答案@flag\_taiwan.png@

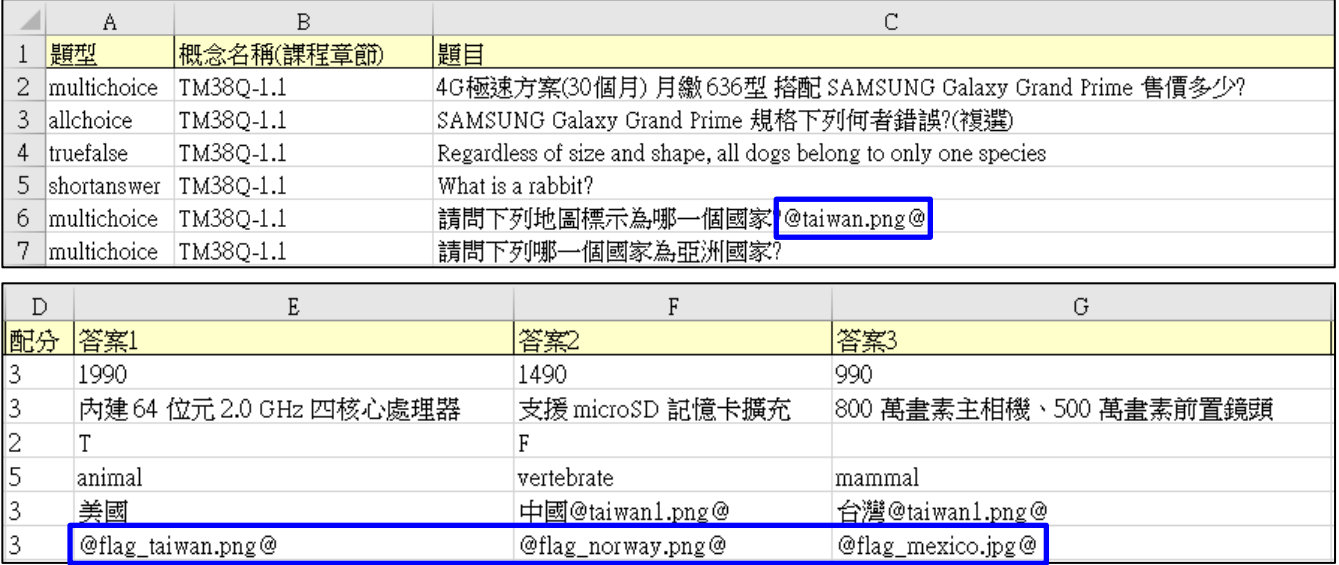

<span id="page-4-0"></span>※請注意:Excel 輸入的圖片檔案名稱務必須和實際圖片檔名需一致!

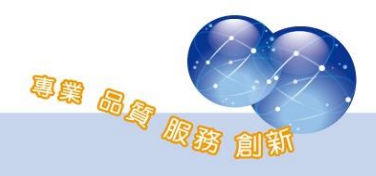

# 第三節、題庫匯入

路徑:課程管理 > 題庫 > 匯入

檔案格式選擇「Excel 格式」,點選「?」後,即顯示格式的說明,並有 範例檔案 excel\_sample.xlsx 及 zip\_sample.zip 可下載。

點選「選擇一檔案」開啟檔案挑選器後上傳題庫檔案,亦可使用拖曳方 式將檔案拖曳至虛線框中,上傳完成後點選「匯入」。

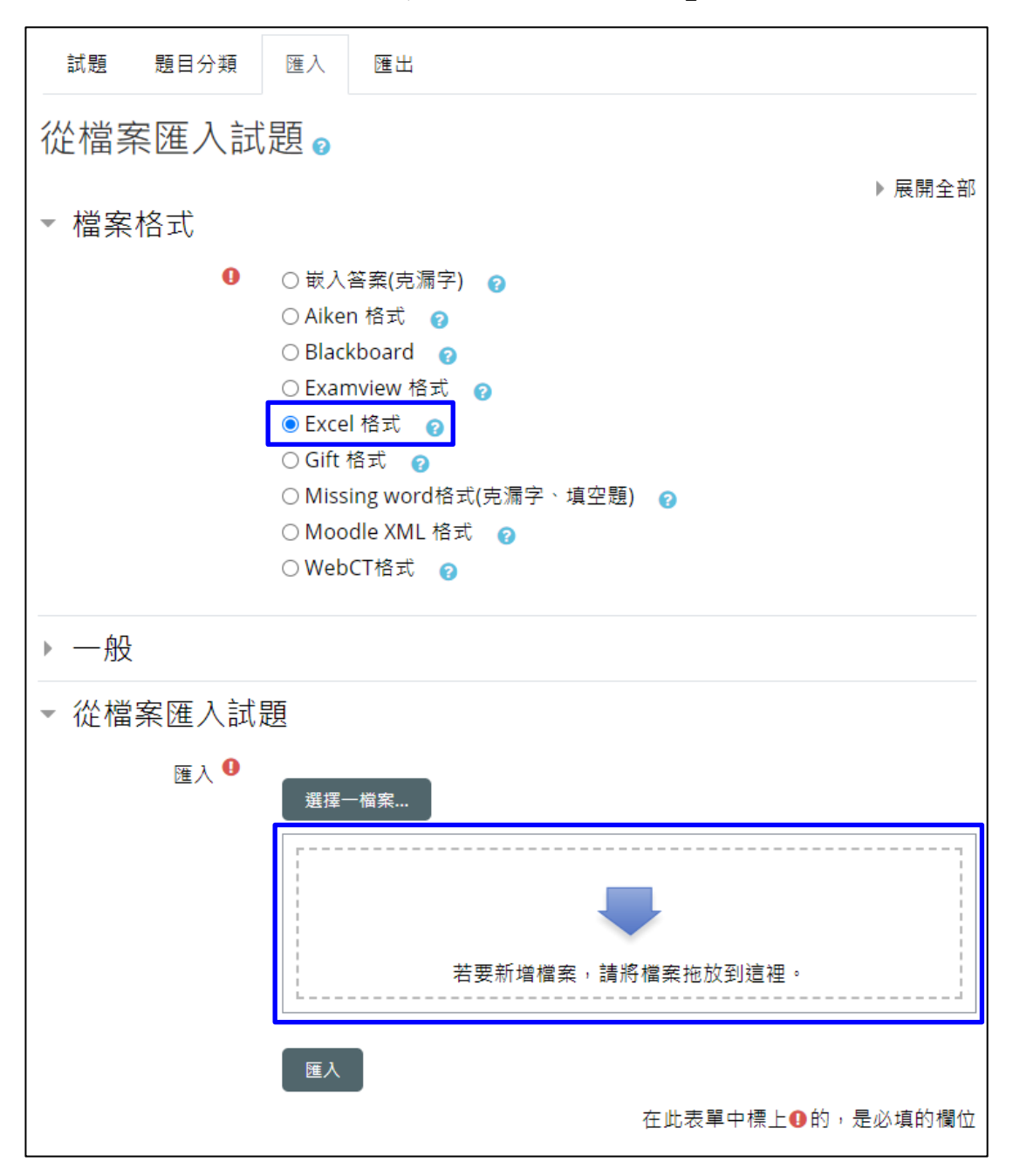

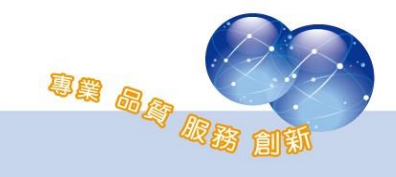

# <span id="page-6-0"></span>第四節、匯入結果

#### 題庫匯入成功後,可查看匯入數量並預覽題目。

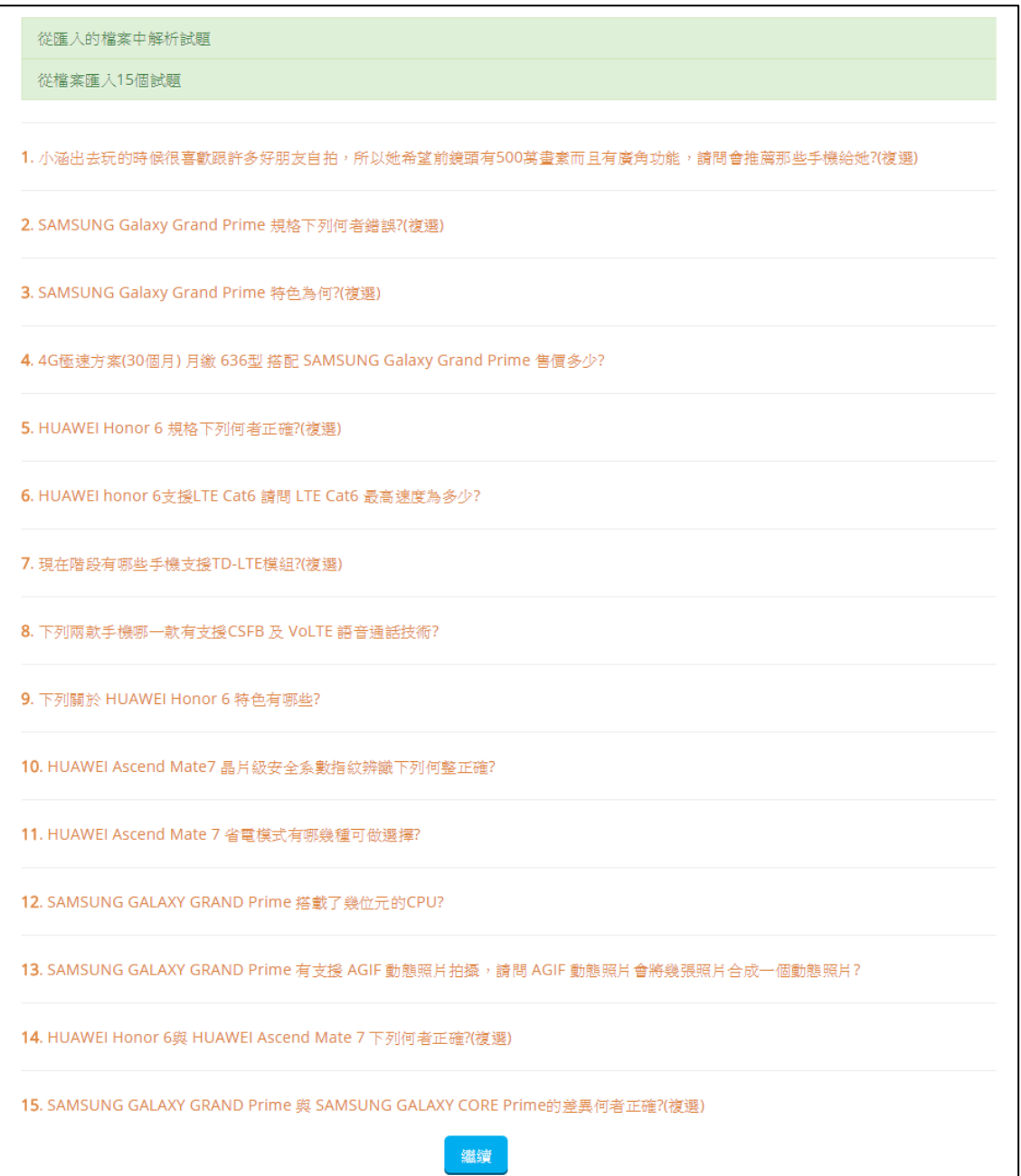

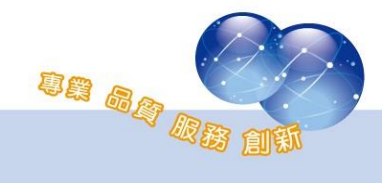

系統操作支援影片:

YouTube 頻道: MoodleTW

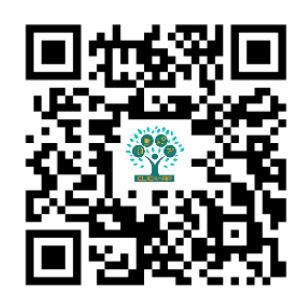

欲瀏覽更多更新相關資訊,請至我們的網站:

[https://www.click-ap.com](https://www.click-ap.com/)

[https://faq.moodle.com.tw](https://faq.moodle.com.tw/)

[https://www.moodle.com.tw](https://www.moodle.com.tw/)

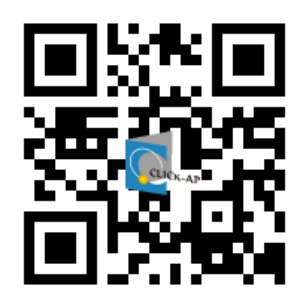

如有任何問題也歡迎隨時與我們聯絡,謝謝您!

Phone: +886-4-3608-0088 E-mail: [moodletw@click-ap.com](mailto:moodletw@click-ap.com?subject=產品問題)

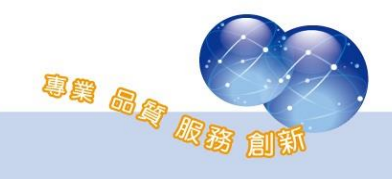